# **User Guide for Teachers** (MS Teams for Teaching) • Creating a Team for Your Class

Note:

(1) Last updated date of this training document /video: 18 Aug 2021, version no.: 2.0

(2) The user-interface (UI) shown in this training document /video may vary from the latest look of Teams app. <sup>1</sup>

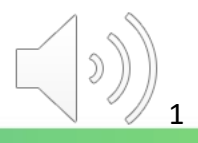

# **7.1 Create Teams Class and Invite Students to Join in Moodle**

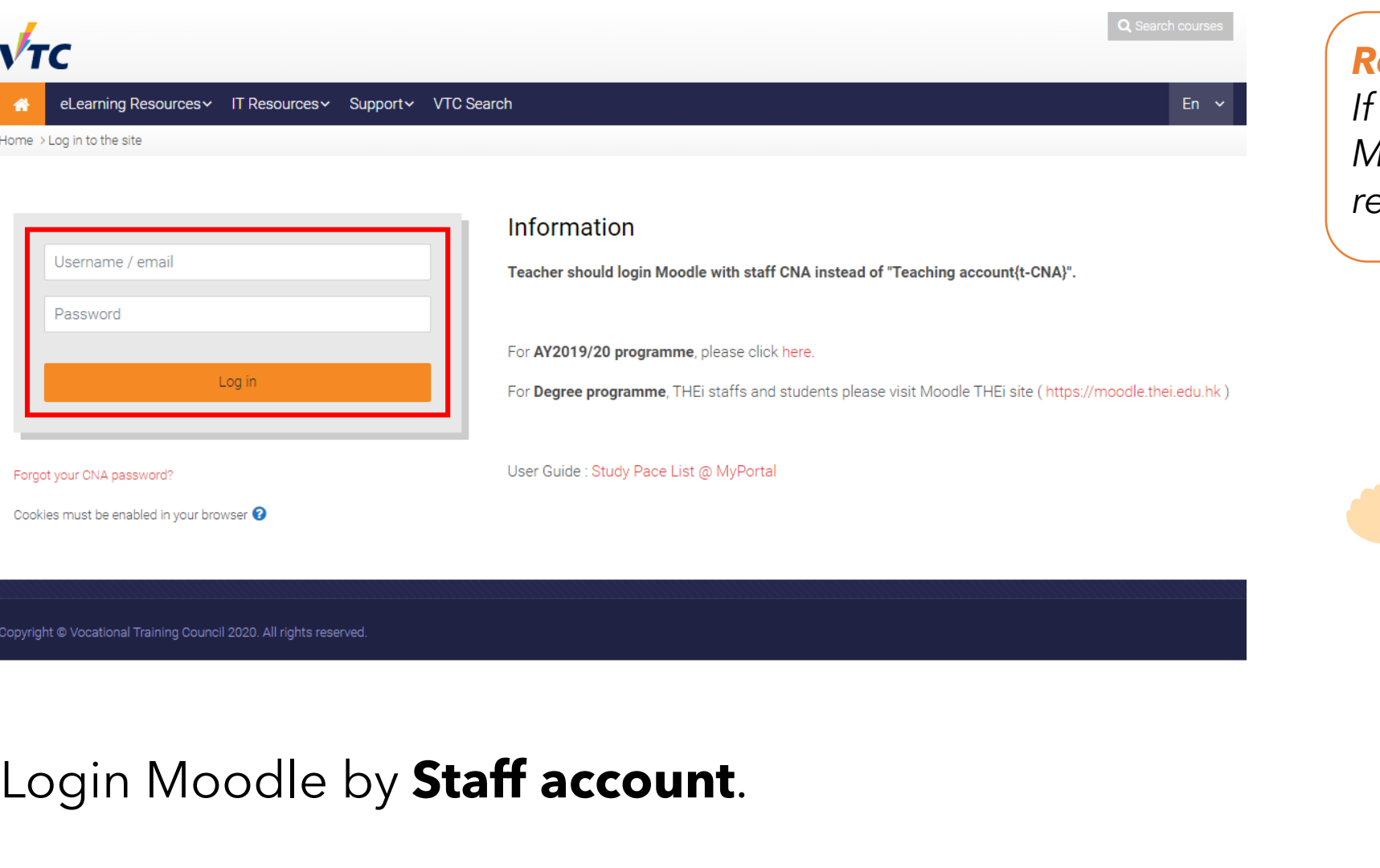

#### *Remarks:*

*If you're first time to use Moodle, please click [here](http://elsupport.vtc.edu.hk/teacher_guide/moodle_3.8_basic_guide_for_teachers_eng_20200824.pdf) to read the basic guide.*

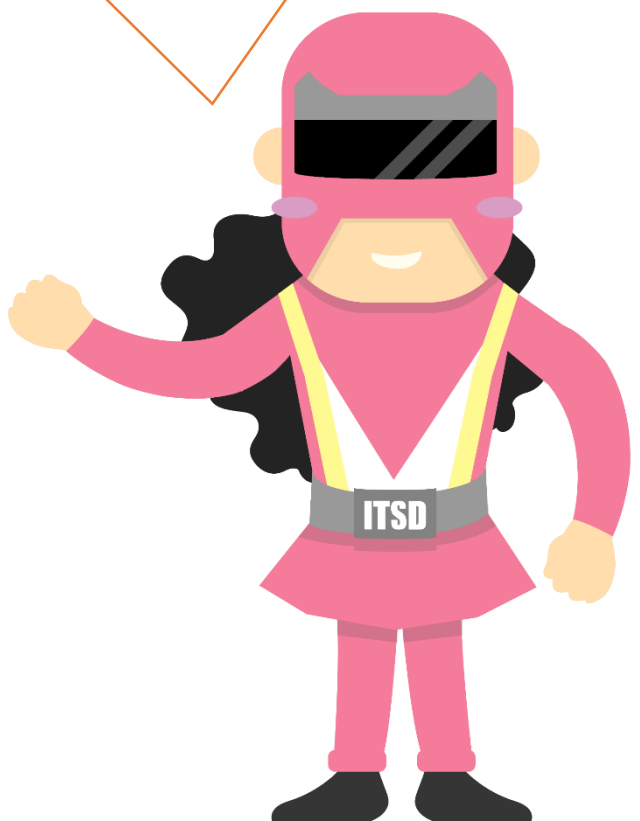

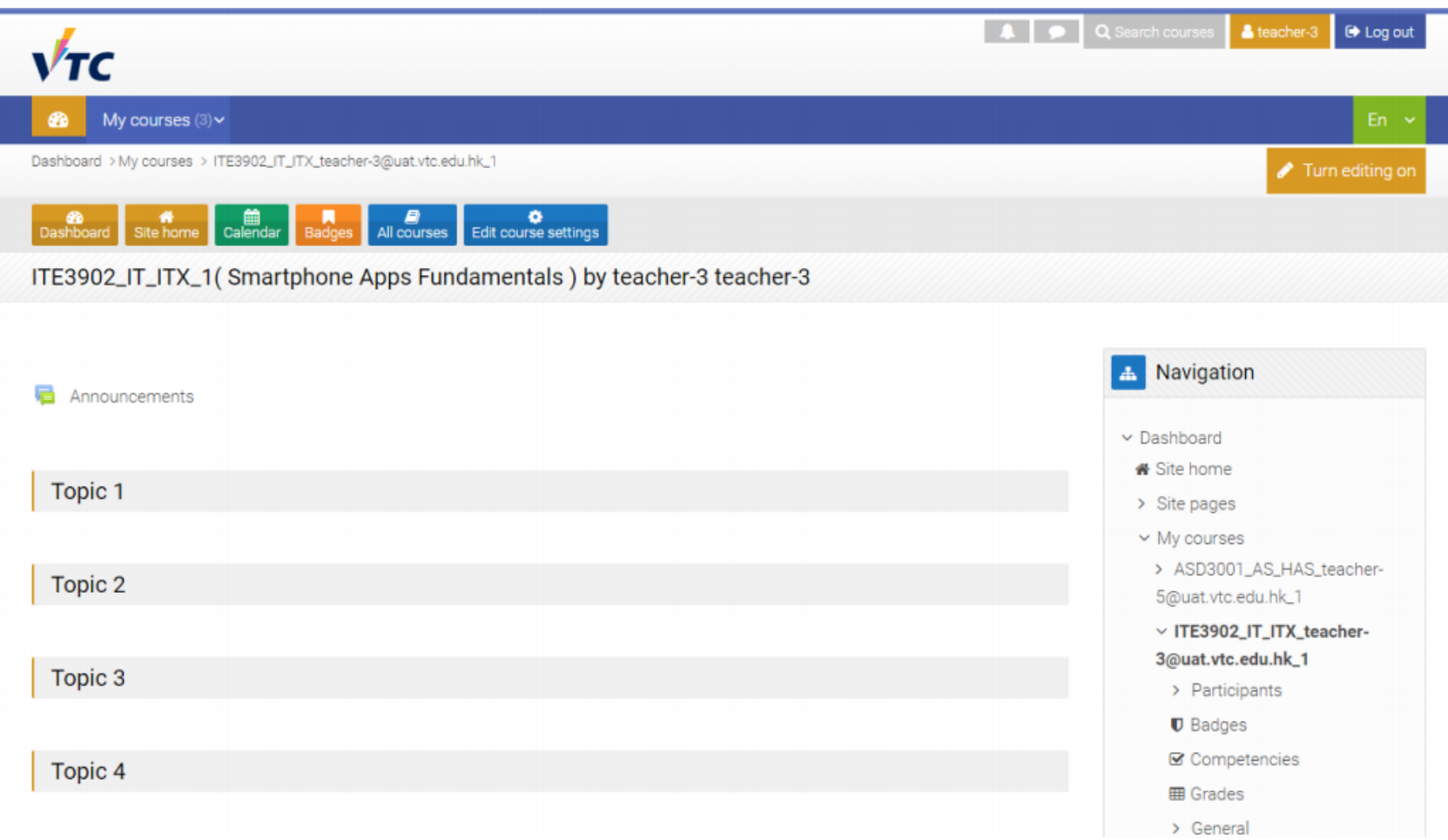

Go to a **Moodle course** .

#### Participants

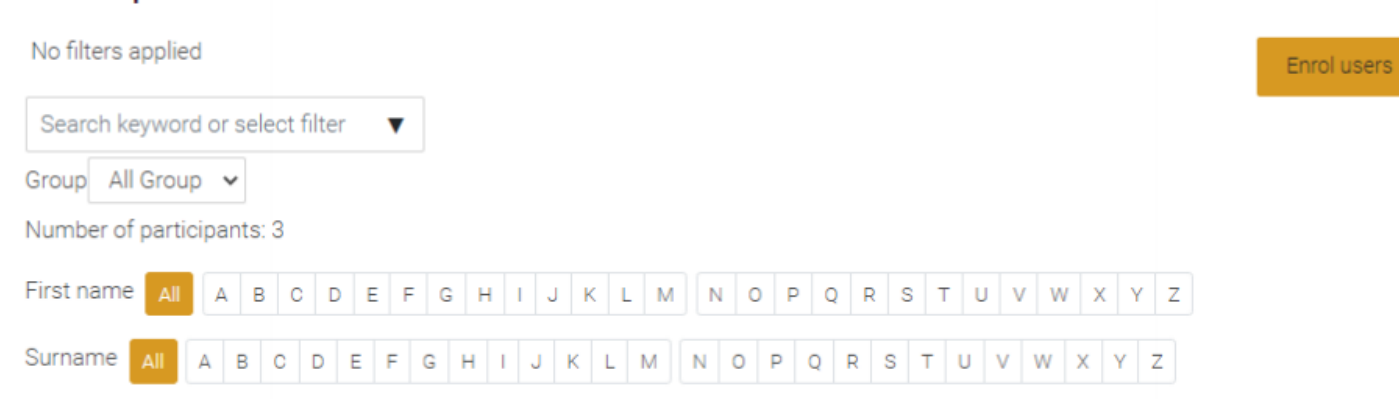

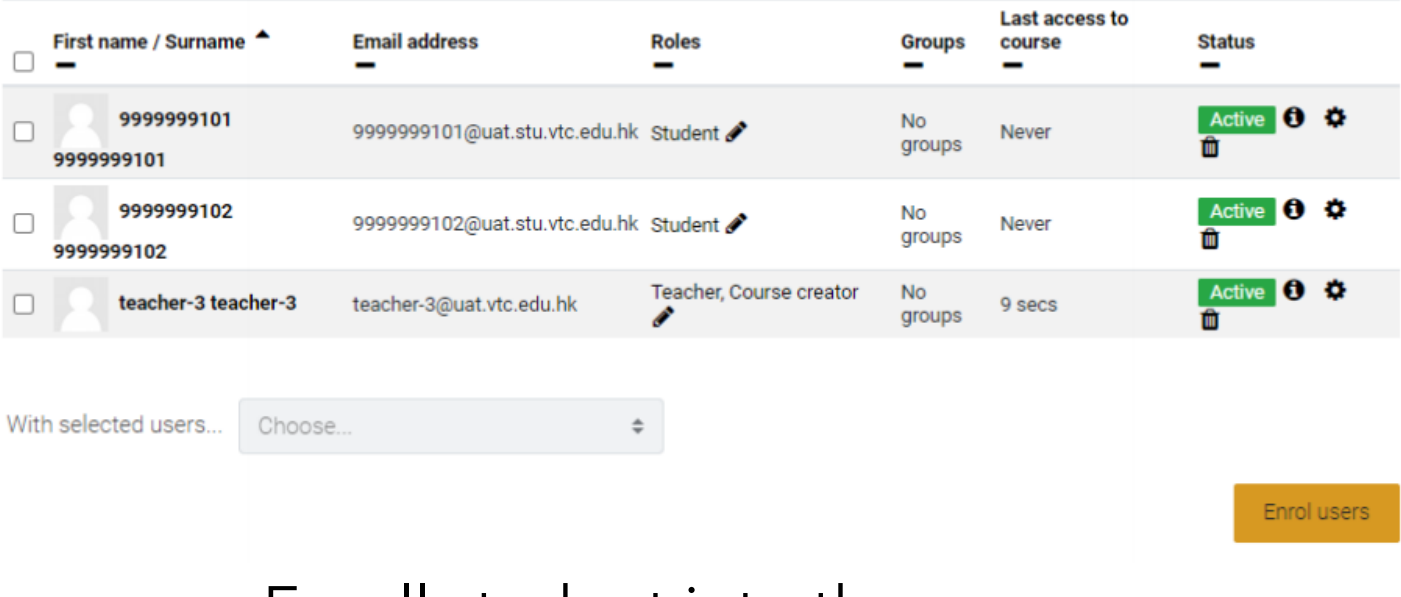

Enroll student into the course.

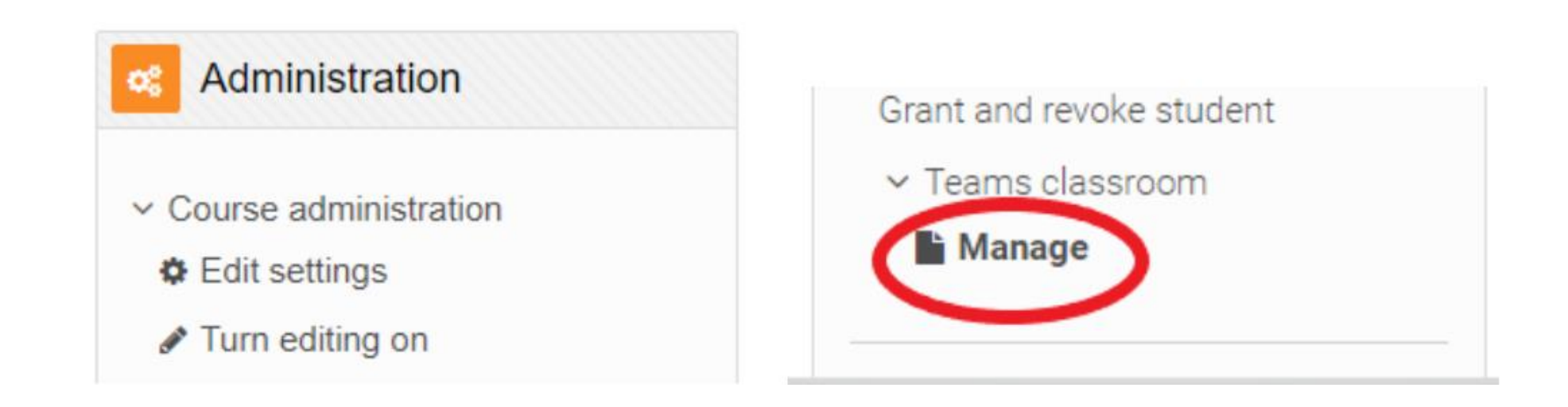

Click "**Teams classroom**" > "**Manage**" from Administration block.

ITE3902\_IT\_ITX\_1(Smartphone Apps Fundamentals) by teacher-3 teacher-3

#### **Teams classroom**

Any modification directly made in MS teams will be showed here. Please do not edit the participant list in MS teams directly. Please do not delete the MS teams group in MS Teams directly. Download guideline here

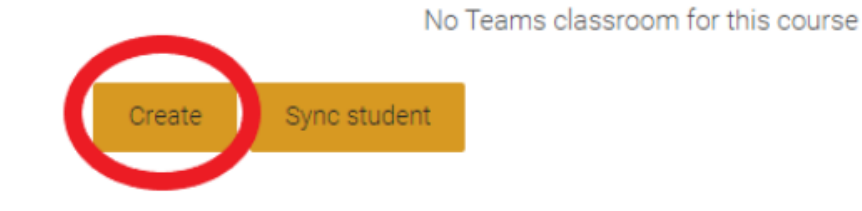

Click "**Create**" button to create MS Teams Classroom.

### Message "**Create succeed**" displayed

Create succeed

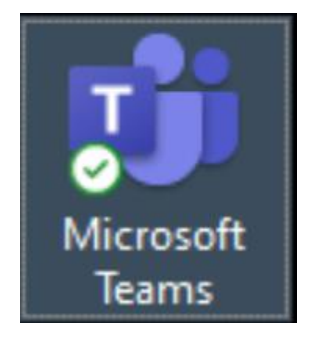

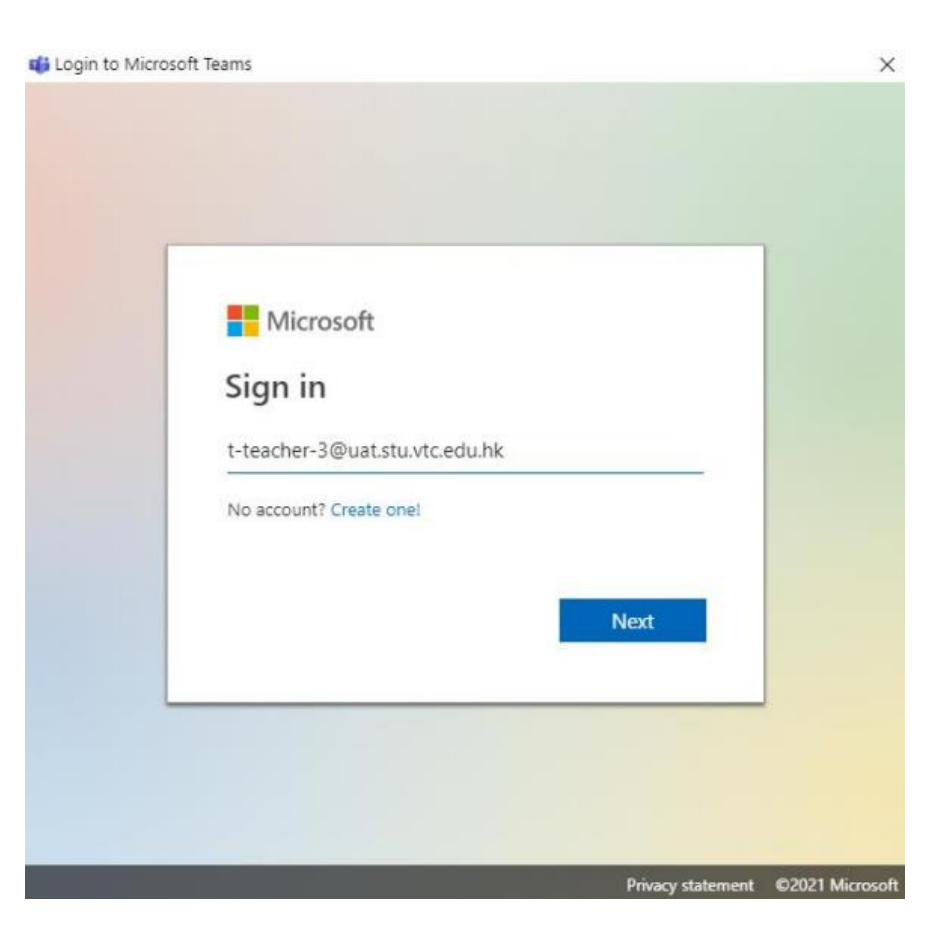

### Login MS Teams by (t-) teaching account

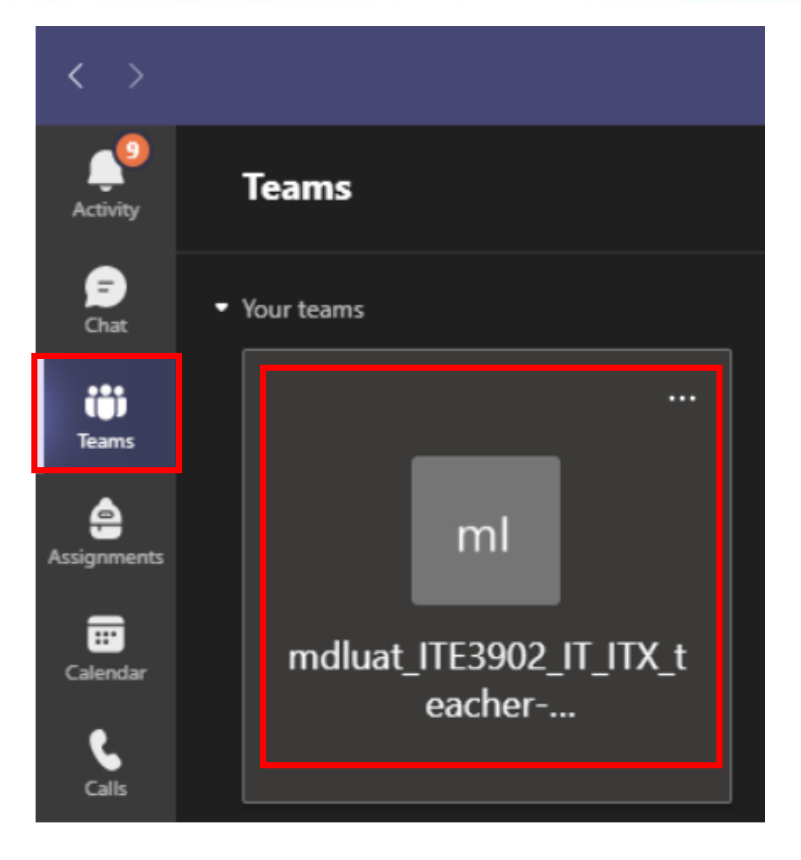

Click "**Teams**", you will see the new classroom is created for the Moodle course.

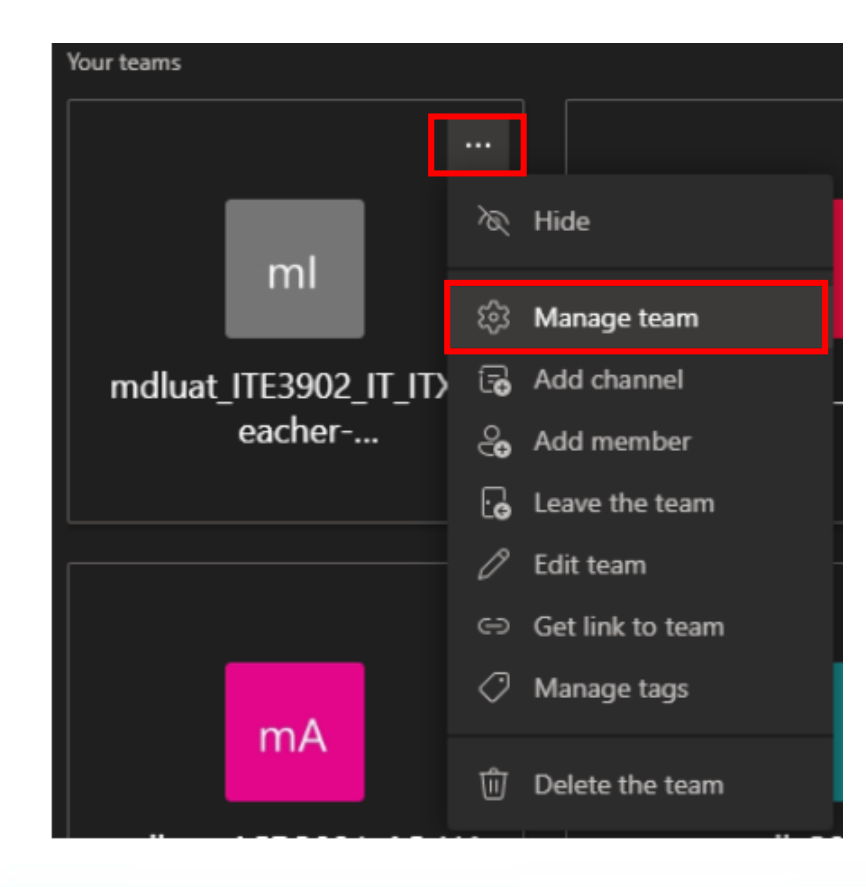

Click "**More option**" > "**Manage team**"

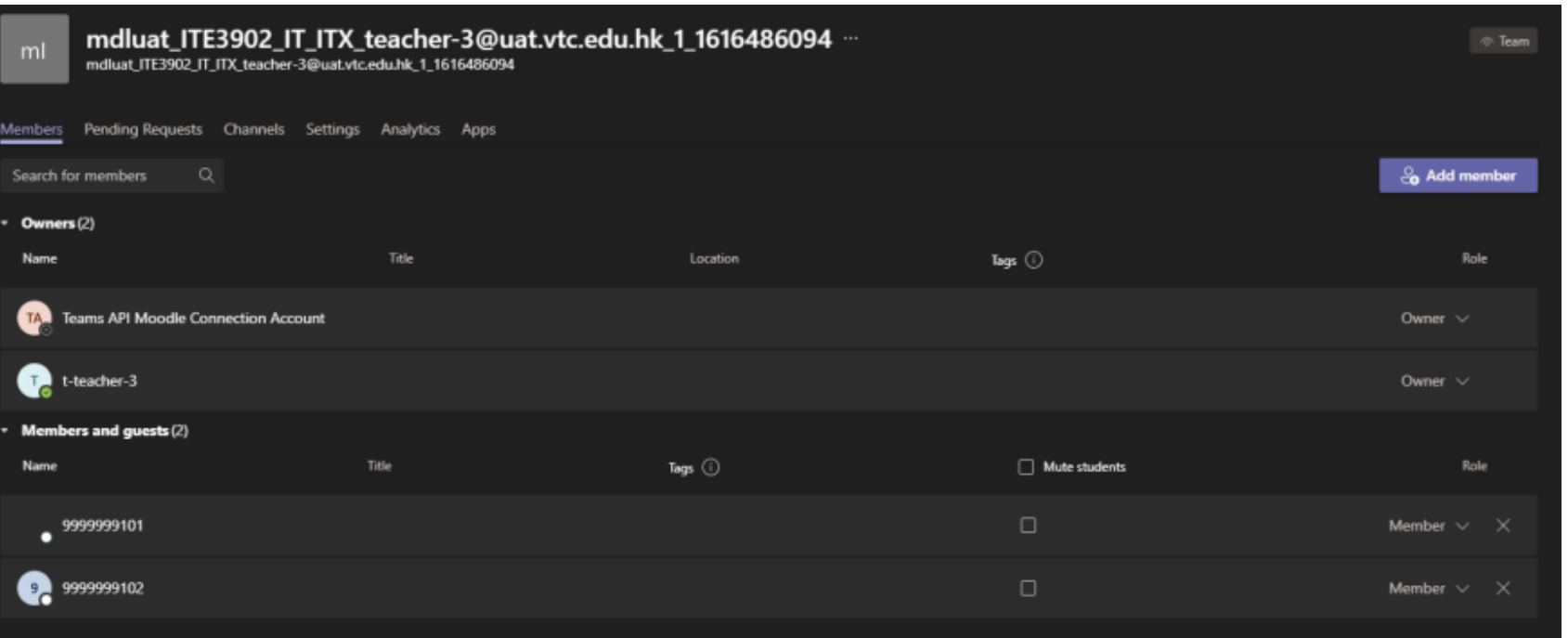

You will see the student from the Moodle course are synchronized to the classroom.

*Tips: If you enrolled a new student to the Moodle course after created Teams class, you should Synchronize again by following [this guide](https://moodle2021.vtc.edu.hk/pluginfile.php/1110629/mod_resource/content/3/Using%20Moodle%20to%20create%20MS%20Teams%20Classroom%20and%20Meeting.pdf#page=5).*

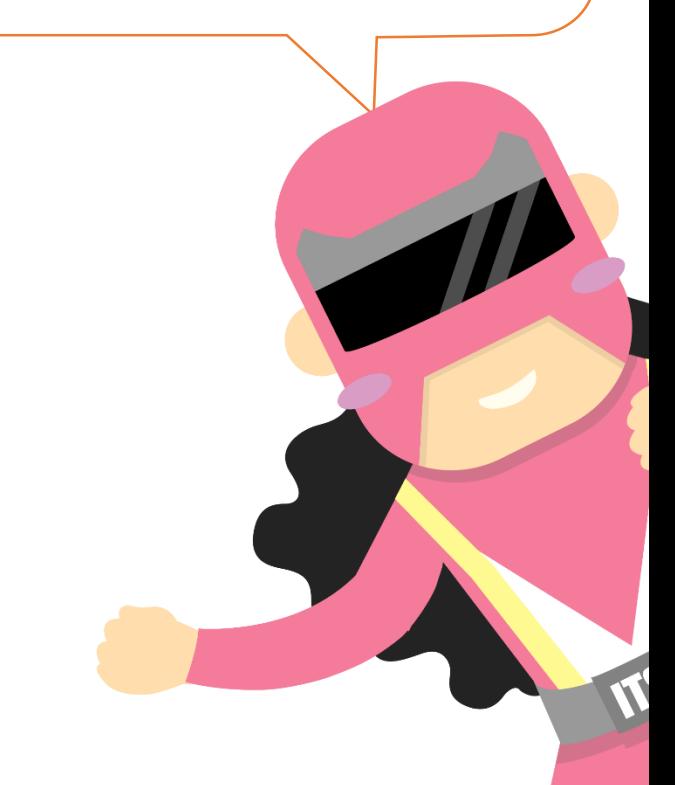

Points to note:

- Please login your teaching account (t-) for using the classroom in Microsoft Teams.
- The system may takes 5-10 minutes for classroom creation and student synchronization.
- Before create classroom / synchronize member, ensure all staff enrolled in the course already activated t-account.
- Only teacher, non-editable teacher and student will be added into the classroom.
- The modification directly made in Microsoft teams will not be showed in Moodle.

11

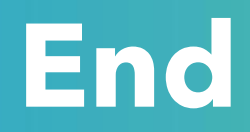

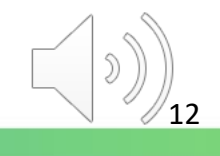

## Produced by Information Technology Services Division

Please visit the website for more videos:

(##)

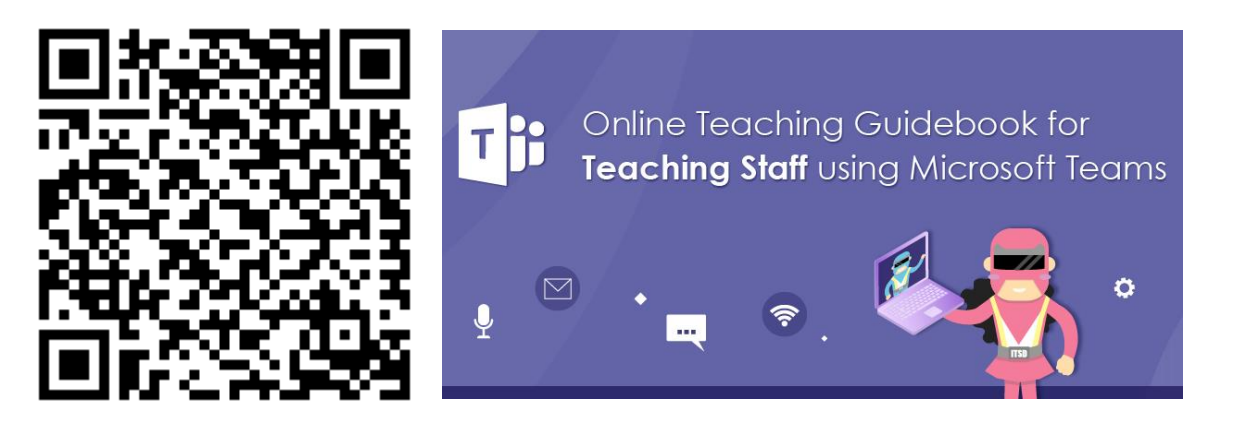

<https://www.vtc.edu.hk/digital-workplace/guidebook-for-online-teaching/teacher.html>

For upcoming features, please visit:

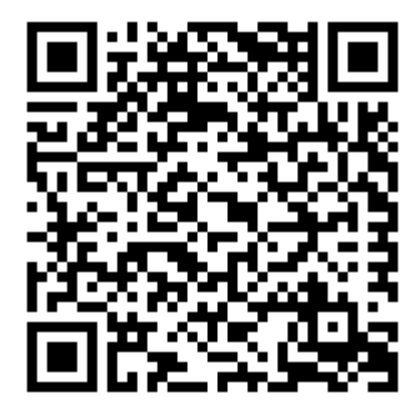

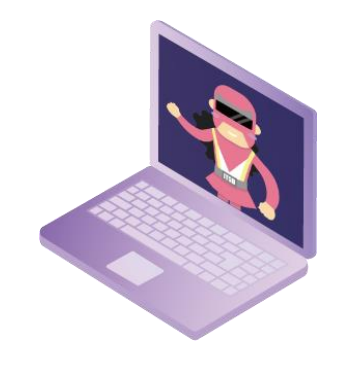

[https://www.vtc.edu.hk/digital-workplace/guidebook-for-online-teaching/](https://www.vtc.edu.hk/digital-workplace/guidebook-for-online-teaching/teacher.html#upcoming) [teacher.html#upcoming](https://www.vtc.edu.hk/digital-workplace/guidebook-for-online-teaching/teacher.html#upcoming)